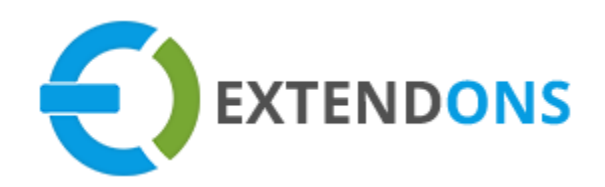

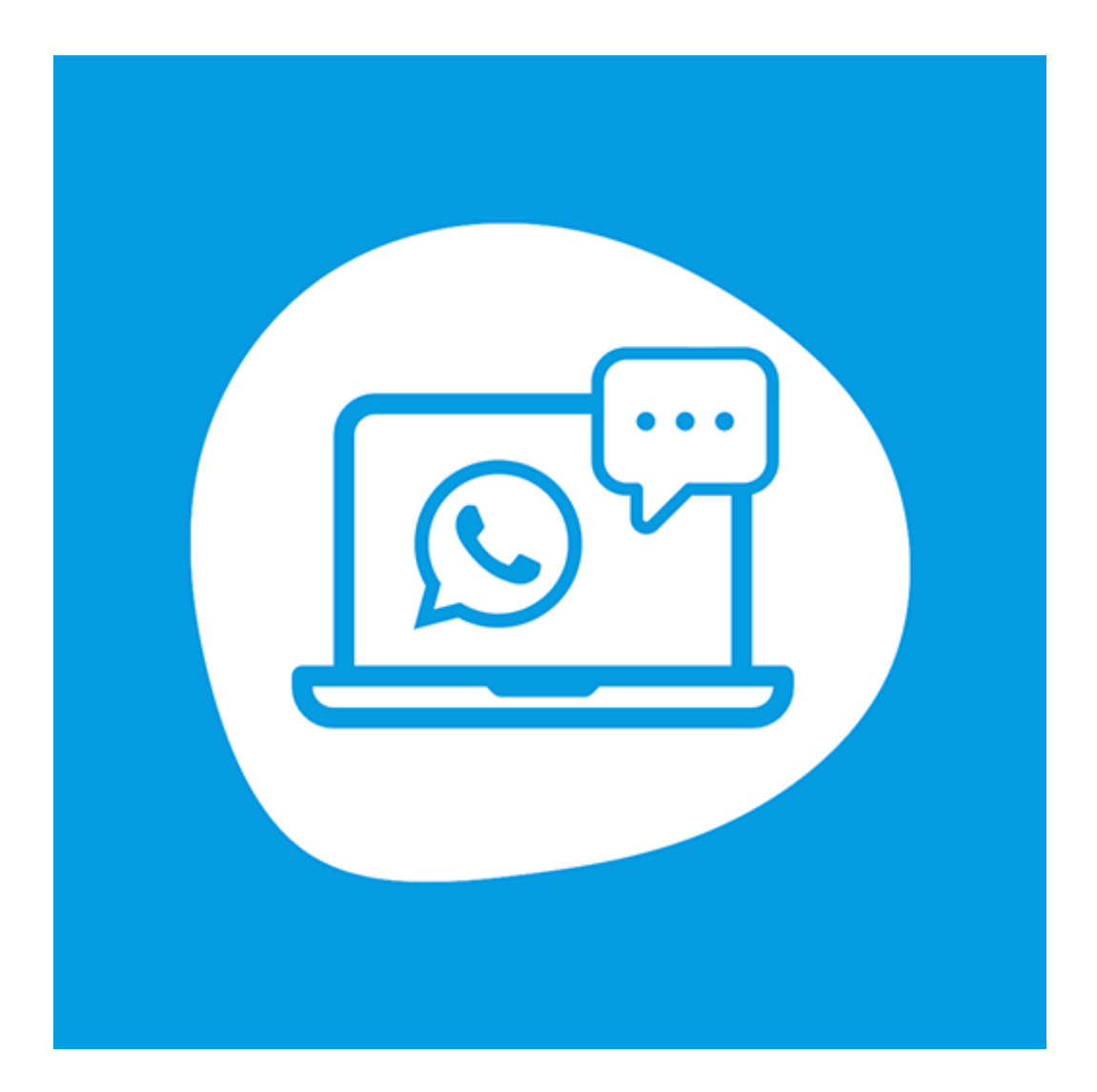

# **WHATSAPP CHAT ORDER SUPPORT USER GUIDE**

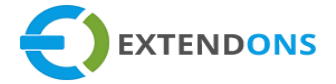

## <span id="page-1-0"></span>**INTENDED AUDIENCE**

The content of this document is designed to facilitate the users managers, supervisors, and others of **WhatsApp Chat Order Support App** for Shopify. A step by step instruction has been added to this document to help users to install this app on their Shopify stores.

This app will only work on Shopify. As a safe practice always backup your files and database before installing any app on your store. If you are looking for someone to install this app, we can do it for you as well. Just go to our store page and let our support know the order id to expedite the installation process.

Once it is installed please refer to the User Guide to help you understand how to use this app to its full capacity. If you still have questions, feel free to contact us via email at **info@extendons.com**.

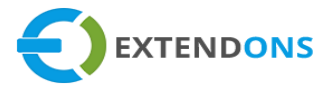

## **TABLE OF CONTENTS**

**I[NTENDED](#page-1-0) AUDIENCE USER G[UIDE](#page-3-0) HOW TO INSTALL WHATSAPP CHAT ORDER S[UPPORT](#page-3-1) C[ONFIGURATION FOR](#page-3-0) OS 2.0 THEMES HOW TO C[ONFIGURE](#page-3-1) WHATSAPP CHAT ORDER SUPPORT HOW TO U[NINSTALL](#page-3-1) WHATSAPP CHAT ORDER SUPPORT DISCLAIMER** 

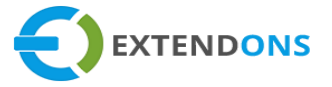

## <span id="page-3-0"></span>**USER GUIDE**

## **HOW TO INSTALL WHATSAPP CHAT ORDER SUPPORT**

First go to the **Apps** store. Here you will find the WhatsApp Chat Order Support App. Click on **WhatsApp Chat Order Support App** and add it to your store after accepting billing. Once installed, the user will be redirected to the app interface.

**Demo Link:** https://whatsapp-share.myshopify.com/admin

<span id="page-3-1"></span>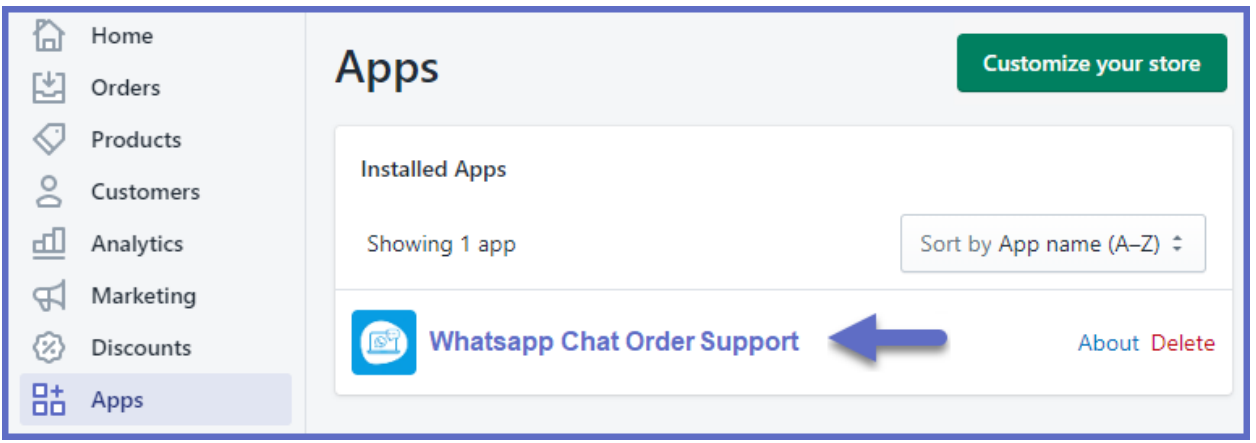

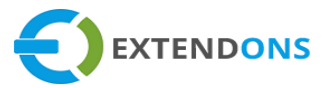

## **HOW TO CONFIGURE THE WHATSAPP CHAT ORDER SUPPORT**

At the back end, go to the app page. Here you will find the list of all the apps running on your store. Click on **WhatsApp Chat Order Support** to continue. Here you will find all the previously created general settings. You have the option to **Enable** or **Disable** the existing settings and customize the WhatsApp Chat Order Supportbutton Text, Color, and Model/Popup etc.

#### **GENERAL SETTINGS**

In general setting section you need only a WhatsApp account number with country code and without dashes. Here you will have to provide the following options:

- Enable WhatsApp Chat Order Support**:** Options to Enable/Disable the WhatsApp Chat Order SupportApp on store
- Show WhatsApp Button on Product Page: If this is checked, the WhatsApp Chat Order Supportbutton display on product page
- Show WhatsApp Button on Collection Page: If this is checked, the WhatsApp Chat Order Supportbutton display on collection page
- Show WhatsApp Button on Cart Page: If this is checked, the WhatsApp Chat Order Supportbutton display on cart page
- Enter Your WhatsApp Number\*: Enter your WhatsApp account number you want to connect with store.

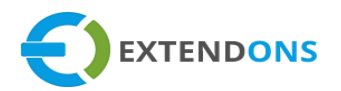

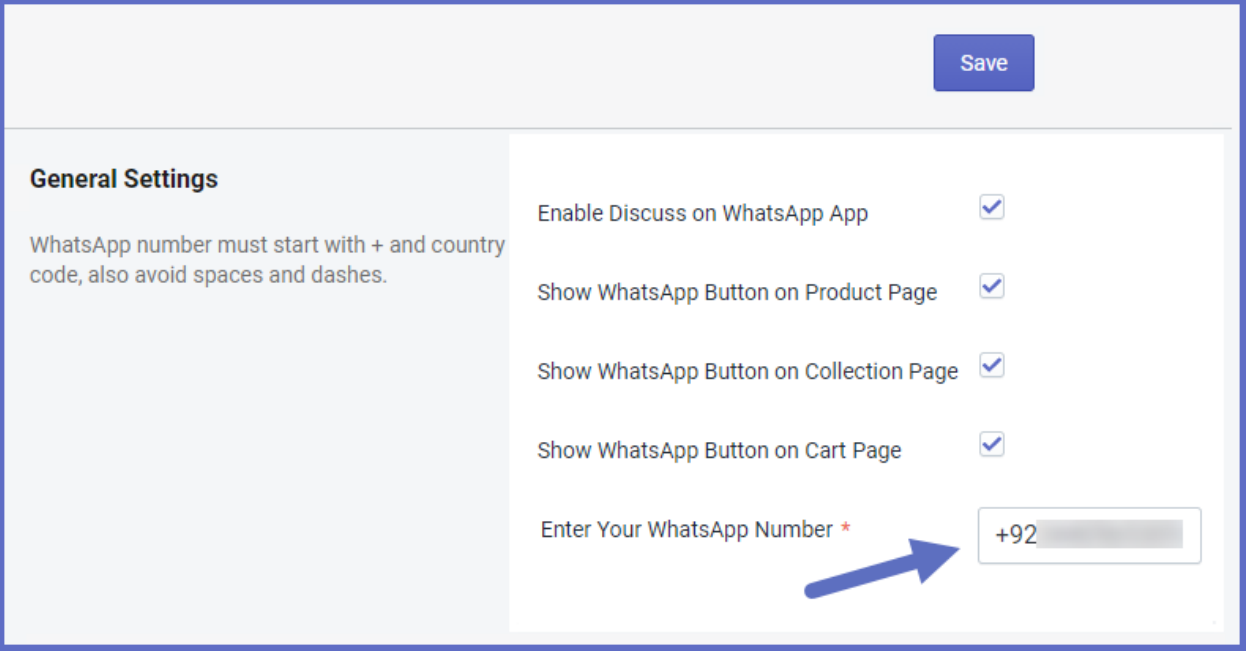

## **EXCLUDE PRODUCTS/COLLECTIONS**:

Here you can select products or collections you want to exclude, The WhatsApp Chat Order Support button not appear on selected products or collections. By default, functionality is enabled for all the Products.

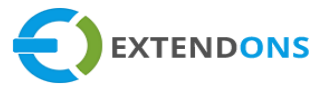

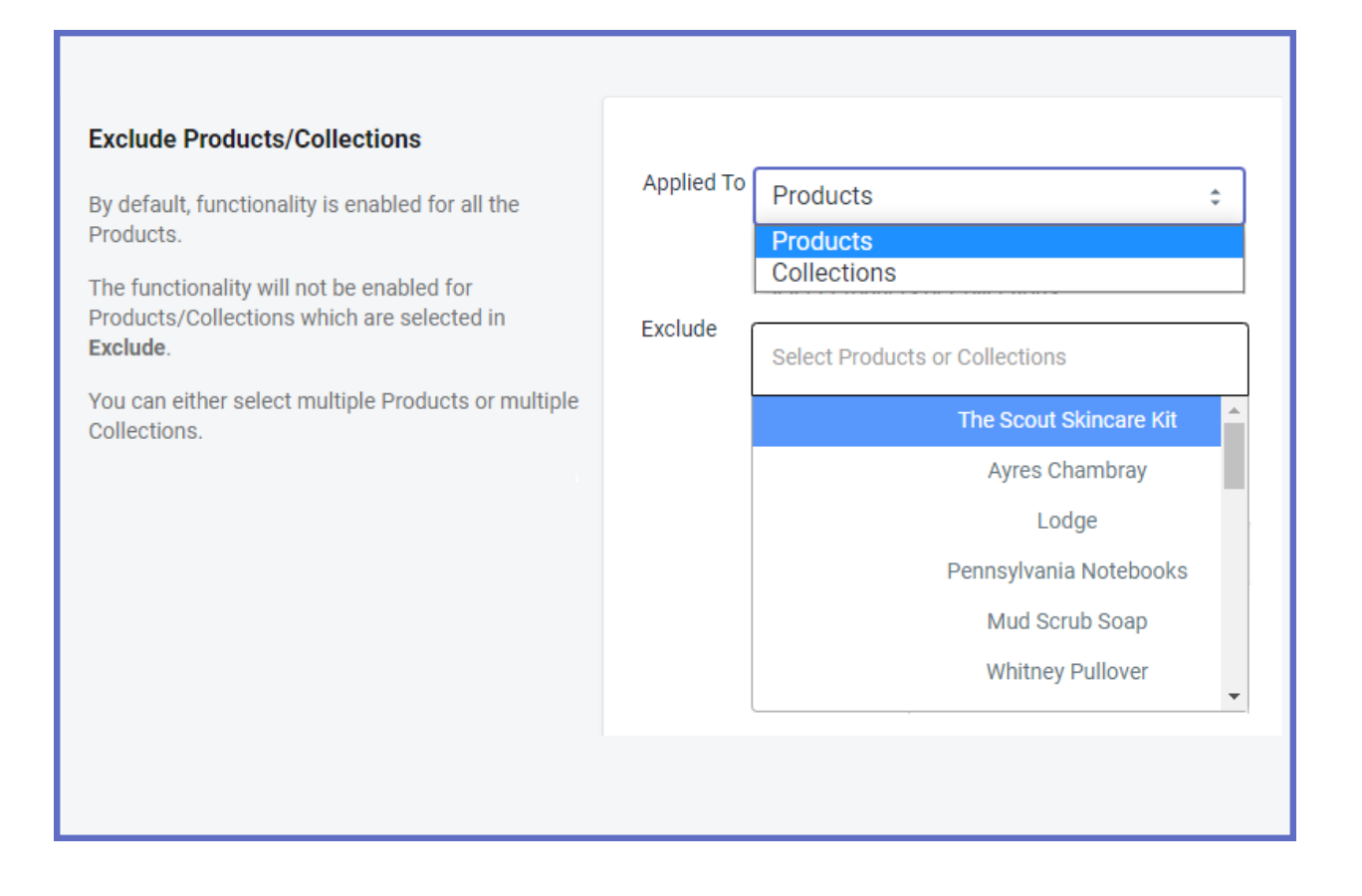

### **CUSTOM MESSAGE**

Here you can personalize the message for facilitate customer's to start the discussion.

- **Prefilled Message at The Start:** Here you can add personalize text for engage customers i.e. Hi, I want to discuss the following product details with you
- **Prefilled Message at The End: Add custom greeting text on end of the message i.e.** Thanks You

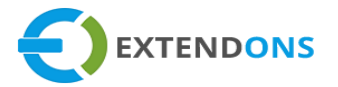

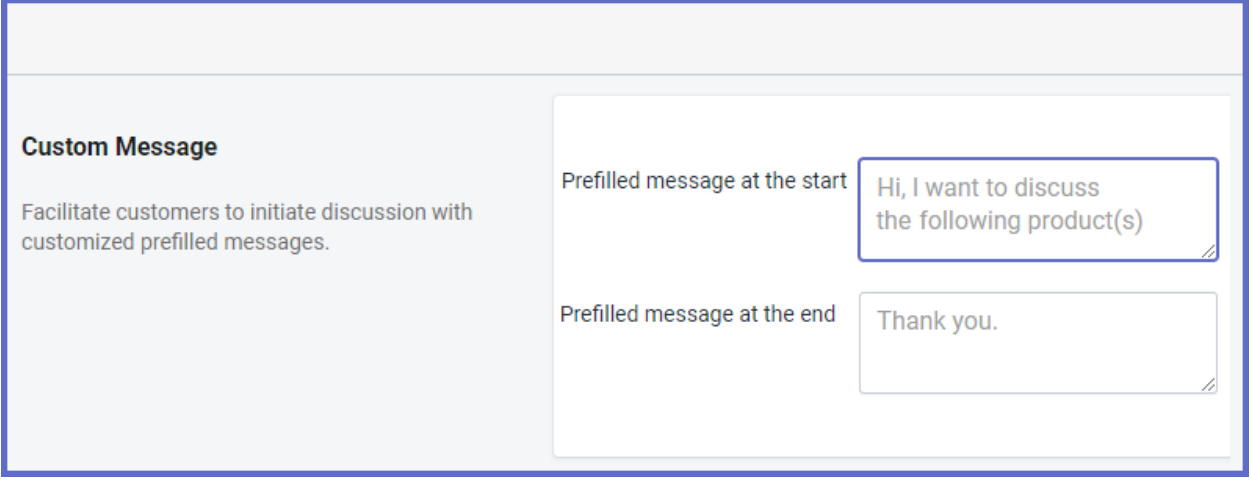

## **DISPLAY SETTINGS FOR VINTAGE OLD THEME**

Here you can customize Text, Labels, Button and Background Color for Collection, Cart, and Product Page. Customize Discuss on WhatsApp, Add to Cart, View Cart and Continue Shopping buttons for a Popup/Model on the Collection page.

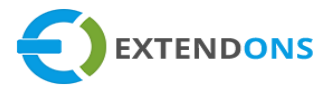

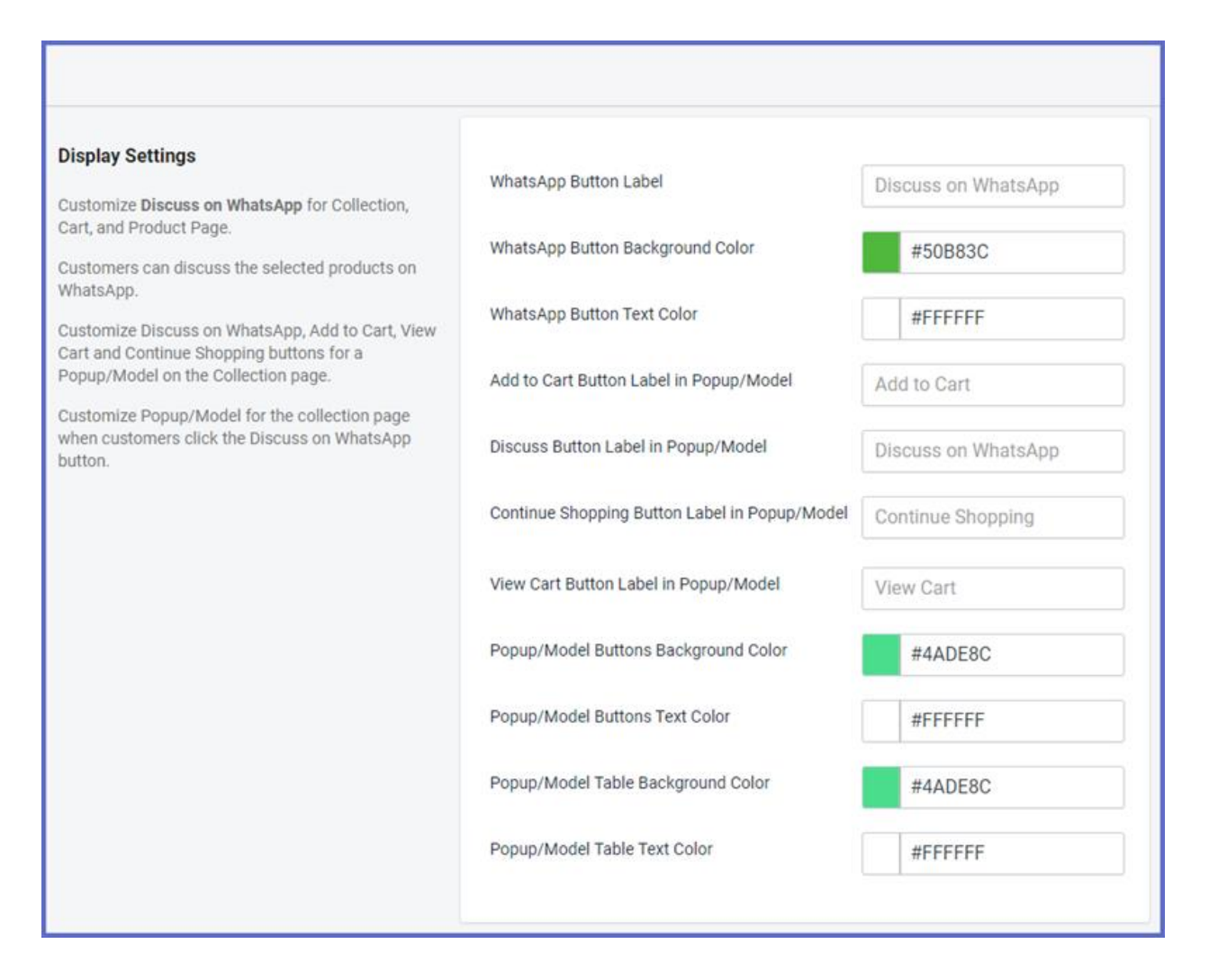

#### **DELETE DRAFT ORDERS**

Here you can select the drafts order you want to delete, Select the duration, time days and hours when draft orders will be deleted automatically.

- **•** DELETE DRAFT ORDERS: Options to choose drafts order deleted on daily or weekly based.
- **CHOOSE TIME TO DELETE DRAFT ORDERS:** Choose specific time to delete the drafts orders.
- **SELECT DAY TO DELETE DRAFT ORDERS:** Select specific days for schedule draft order deletion automatically
- **DELETE DRAFT ORDERS CREATED HOUR(S) AGO:** Set number of hours ago created draft orders will be deleted automatically.

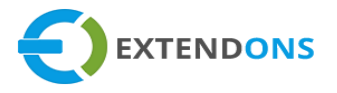

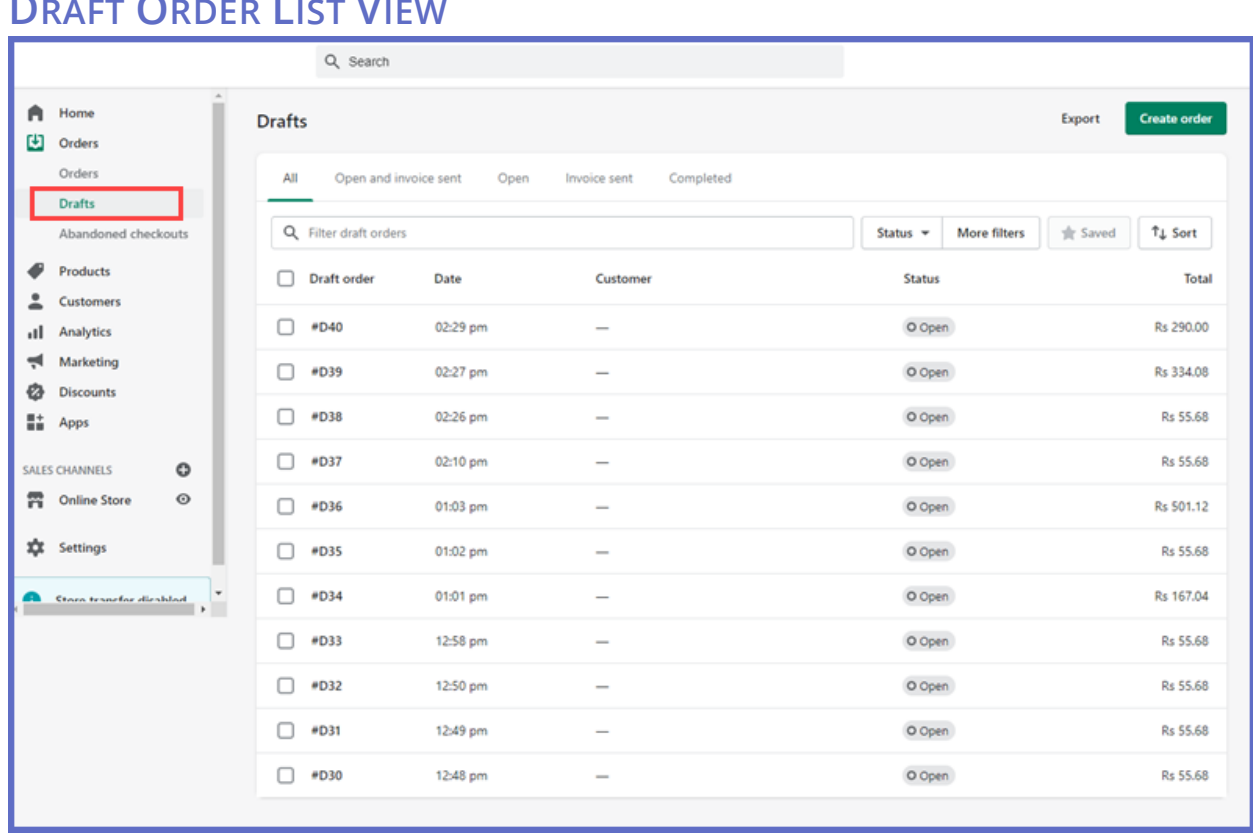

# **DRAFT ORDER LIST VIEW**

# **DISPLAY SETTINGS FOR OS 2.0 THEMES**

Here you can add block functionality by using the following steps Go to Admin dashboard click on online store > themes > customize button.

### Select product > default product

Go to search bar Select product > default product Click on add block in product information section and select WhatsApp Button Block. Here you can customize the following options.

- **Add Button Label**
- **Set Desktop Margin**
- **•** Set Mobile Margin

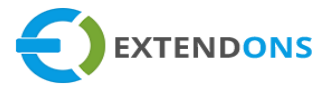

- Set Width
- Choose Button Color

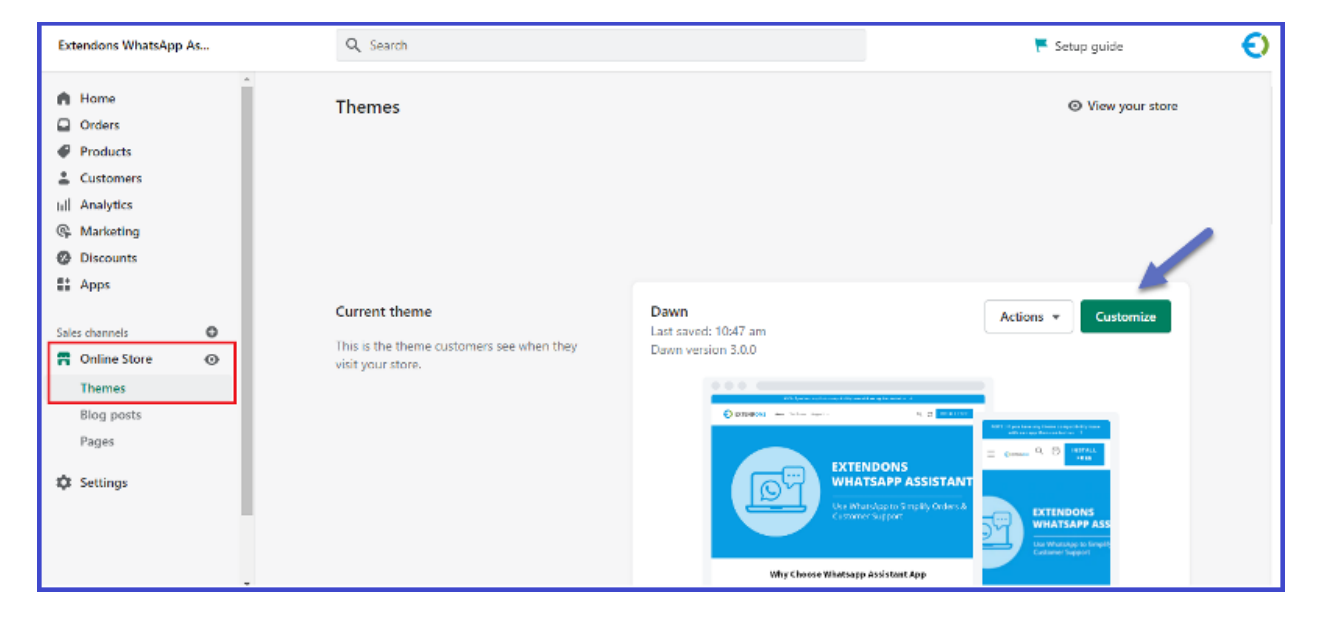

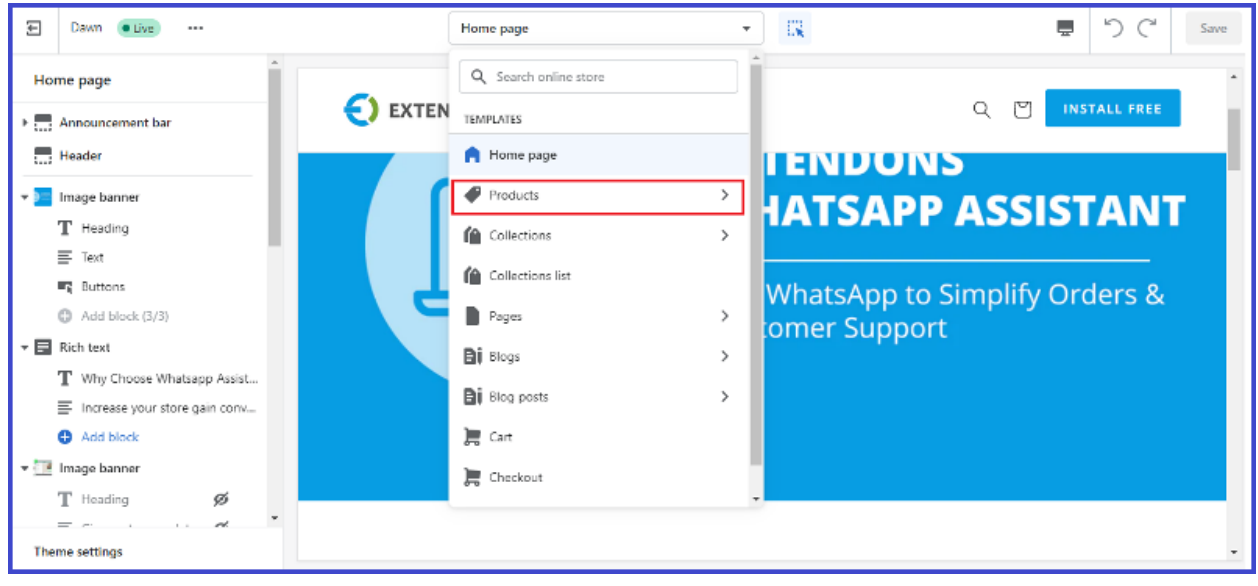

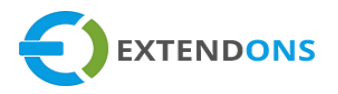

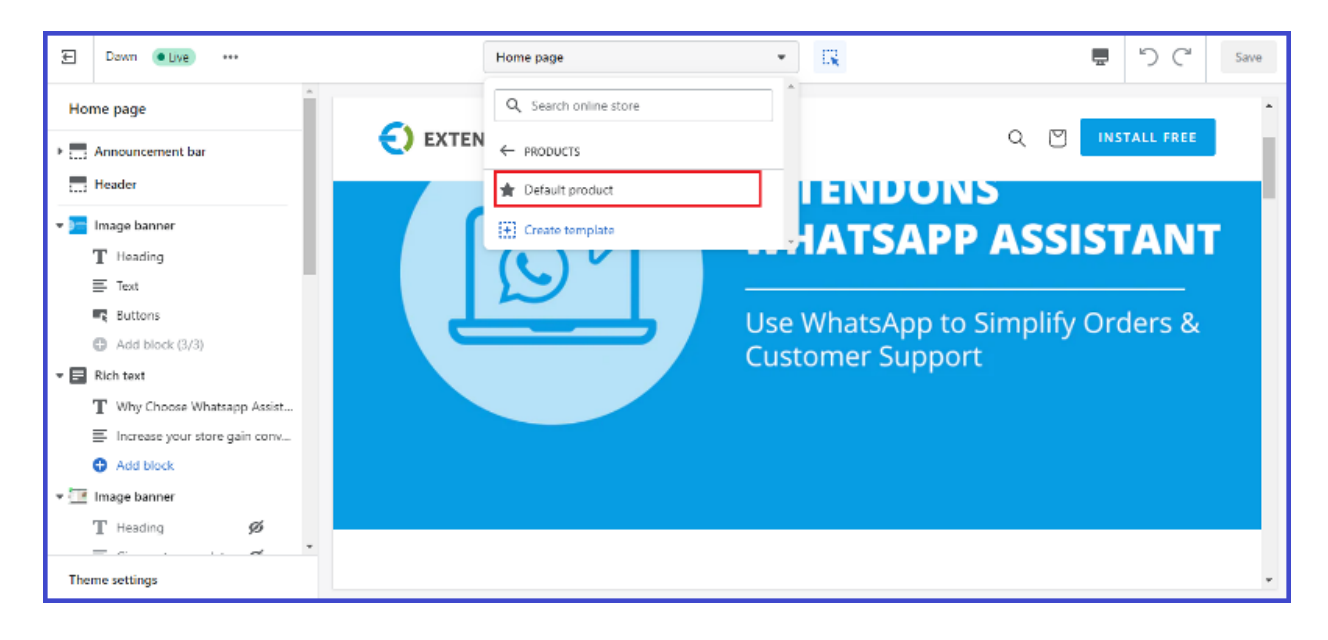

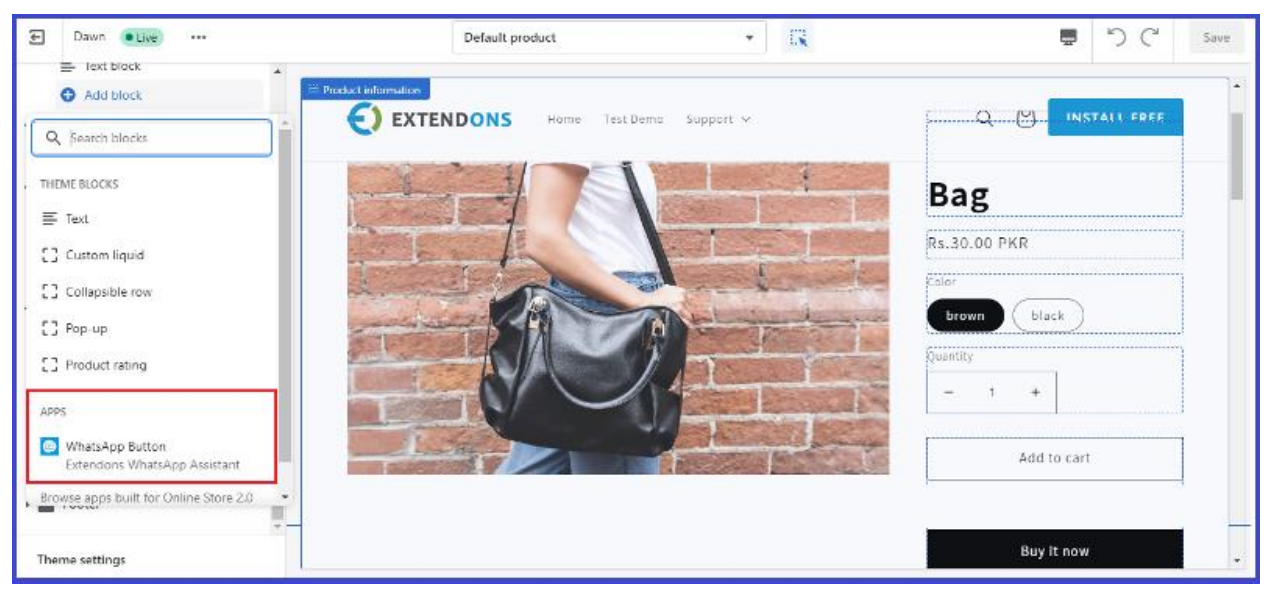

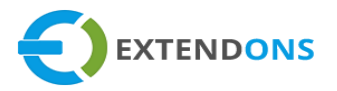

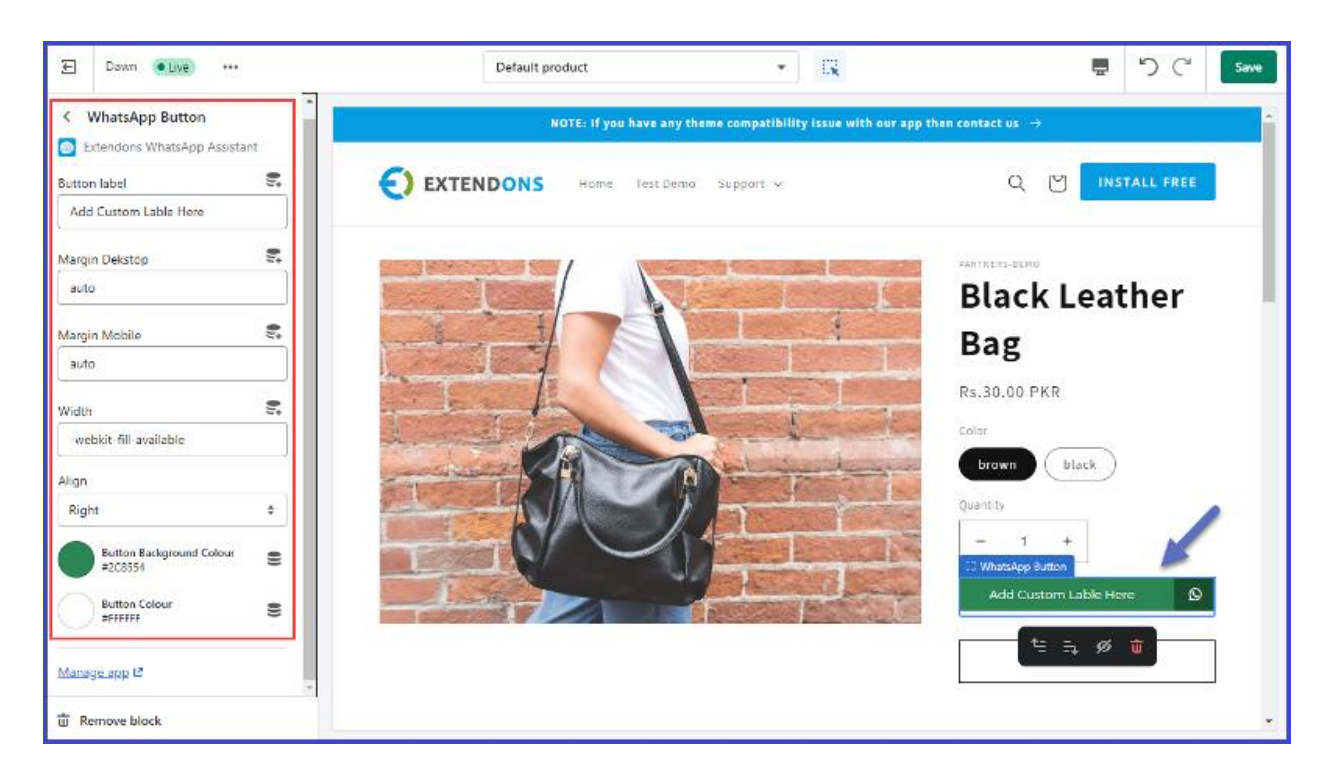

## **CONFIGURE DISPLAY SETTINGS FOR VINTAGE THEME VS. OS 2.0**

#### **APPS EMBEDS**

At the admin dashboard, click on online store and select themes, click on customize.

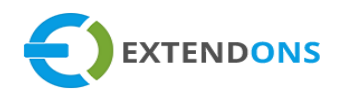

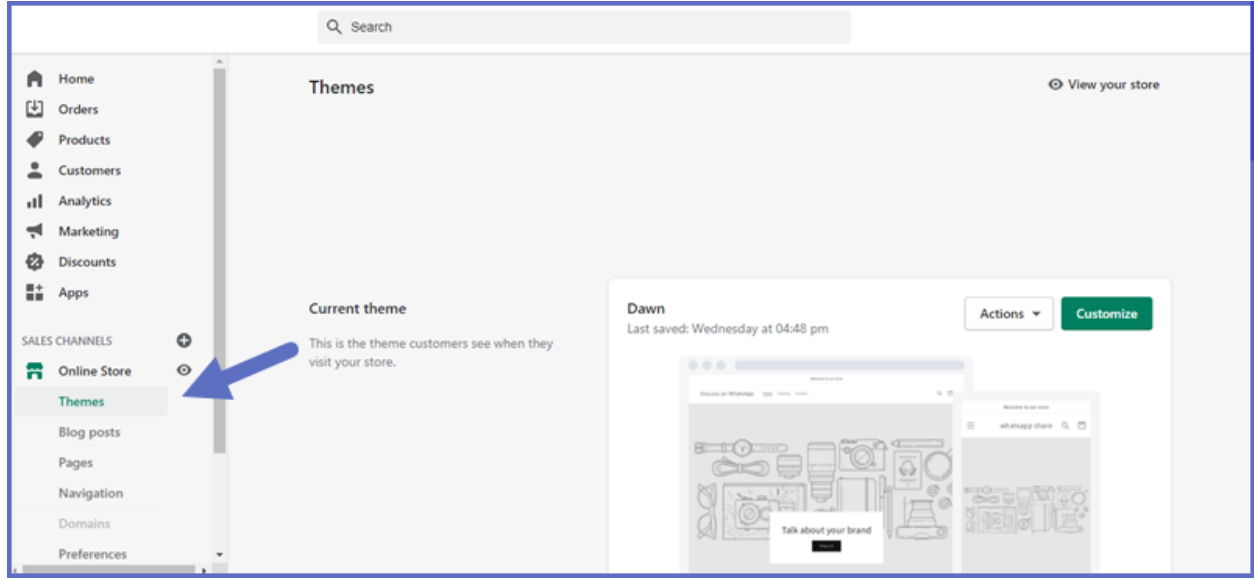

#### Click on customize button go to theme settings > App Embeds

At apps embeds section here you can enable/disable the four options. Enable Cart Loader, Enable Collection Popup, Enable Product Loader, and Enable Script Files.

 Enable Cart Loader: Here you can enable/disable the cart loader option with exclude product message.

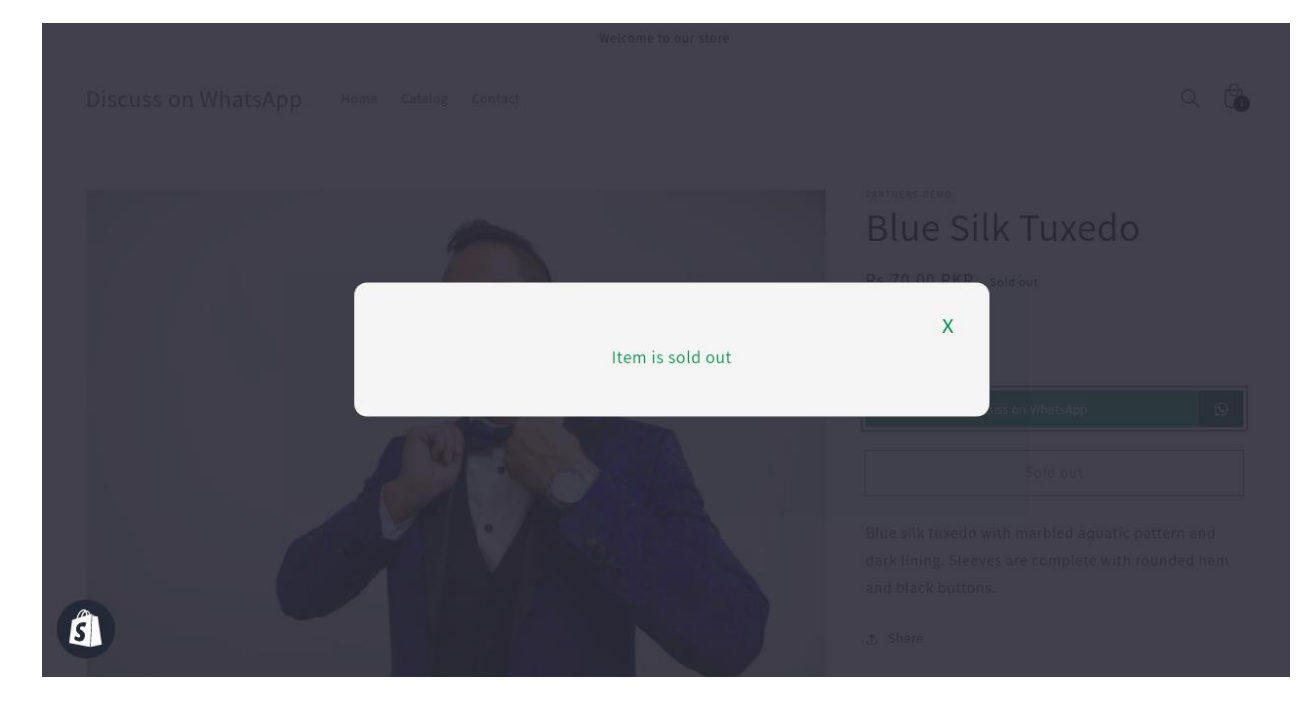

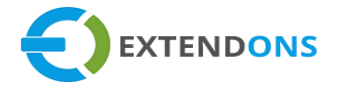

- Enable Collection Popup: In this section you can customize collection page popup settings which are Add to cart button label, Discuss now button label, Continue shopping button label, View cart button label. You can customize the button text color, background color, popup background color, popup text color, and popup image width and height.
- Enable Product Loader: Here you can enable/disable product loader option with customize product sold out message.

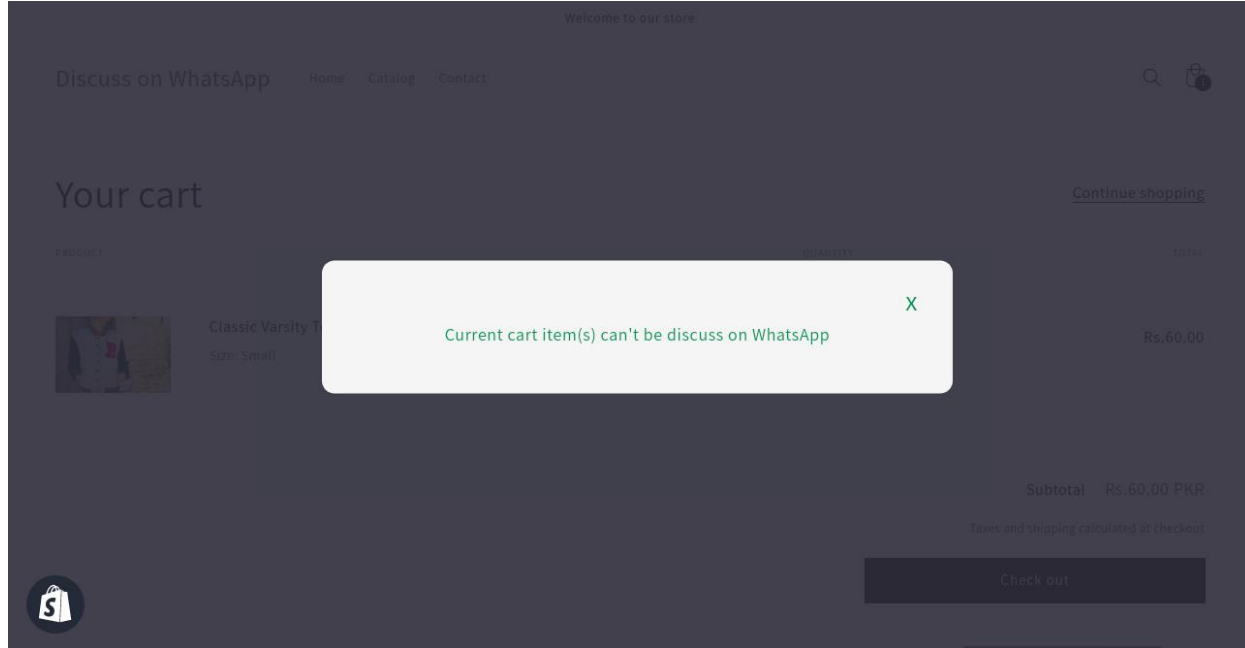

• Enable Script Files: The enables script files option used for include JS and CSS files. This option is mandatory for apps working

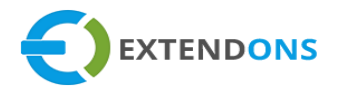

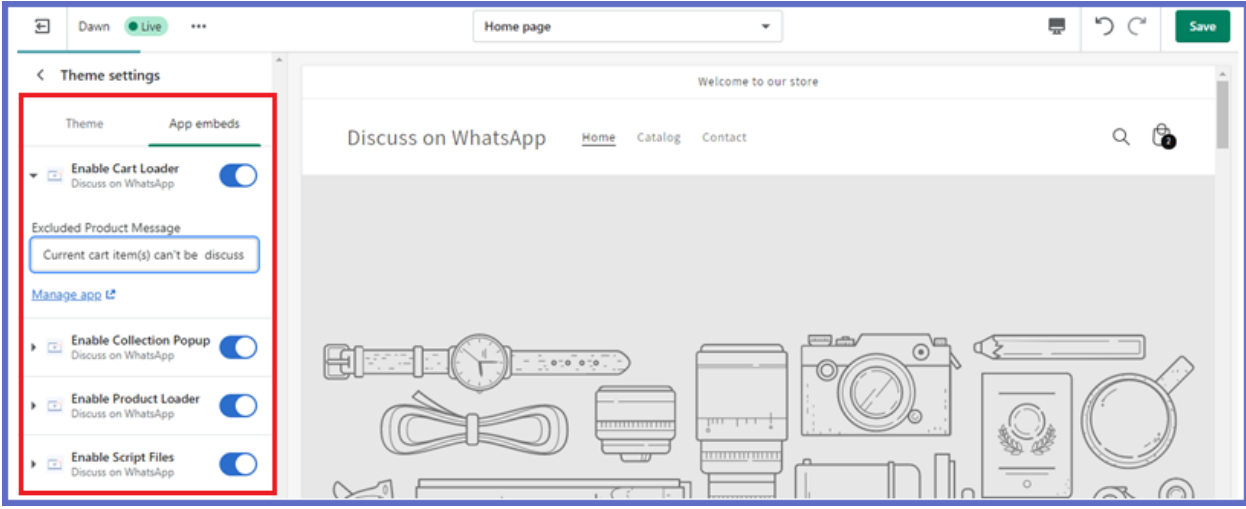

## Select product > default product

Go to search bar Select product > default product Click on add block in product information section and select WhatsApp Button Block.

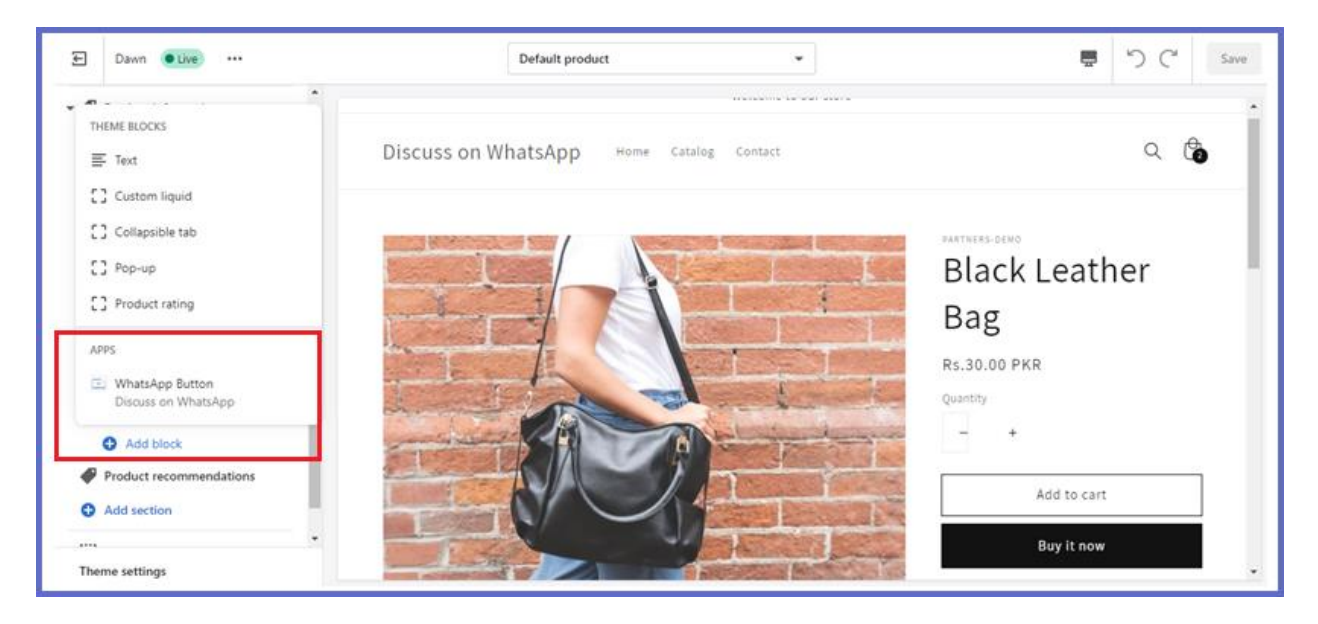

#### Discuss on WhatsApp

At this section you can customize the WhatsApp Chat Order Supportbutton desktop and mobile margin, width, alignment (left, right, middle) button text and bg color. After configure the settings click on save button.

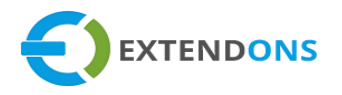

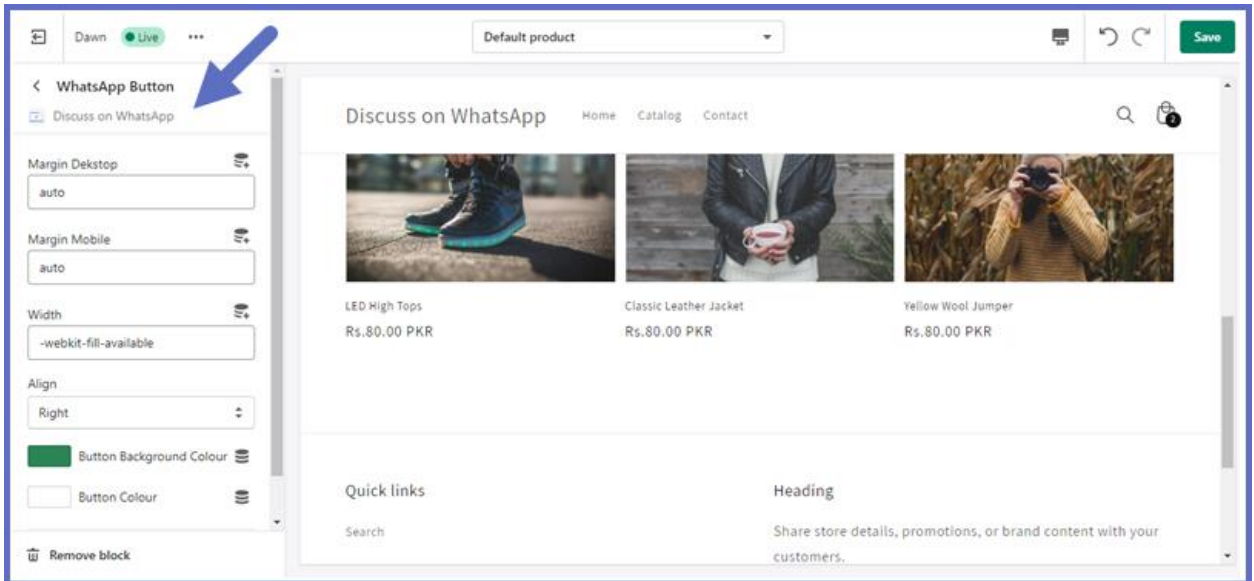

## **CART PAGE CONFIGURATION**

After configure the WhatsApp Chat Order SupportGo to search bar  $>$  cart. In cart section you can add block or section. You can display the WhatsApp Chat Order Supportbutton in specific block or whole section (page)

Add Block: Here you can add block by clicking on the add block button

Add Section: Here you can add section by click on section button.

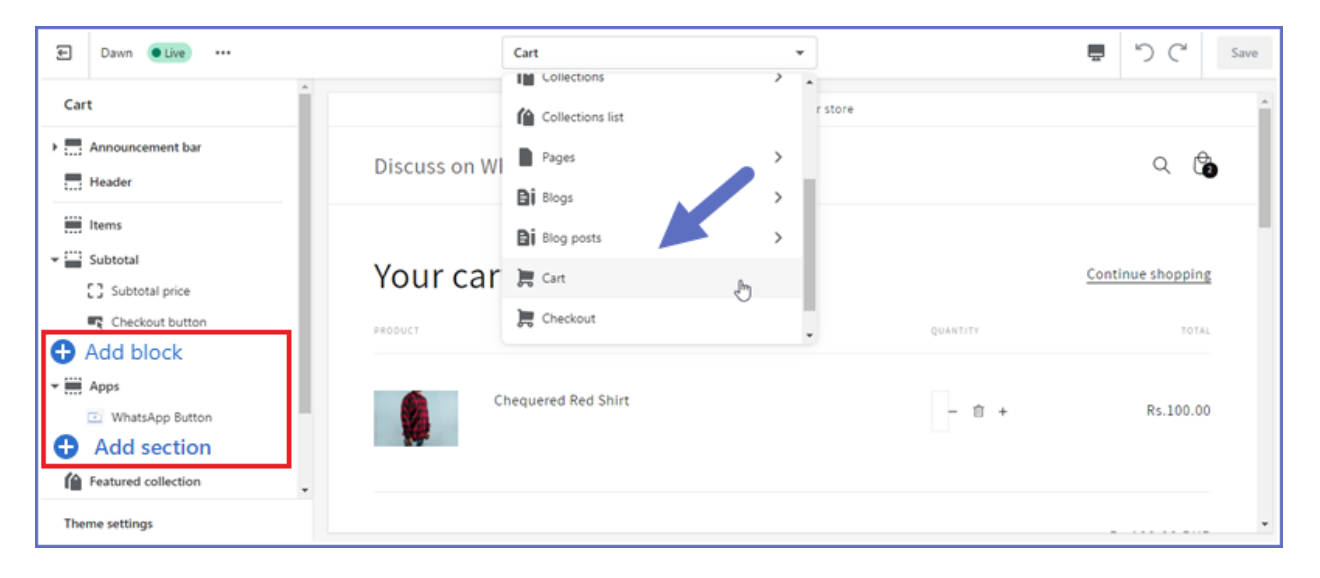

### **CATALOG PAGE**

At the admin dashboard, click on online store and select themes.

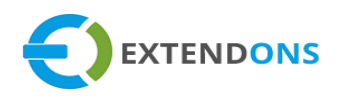

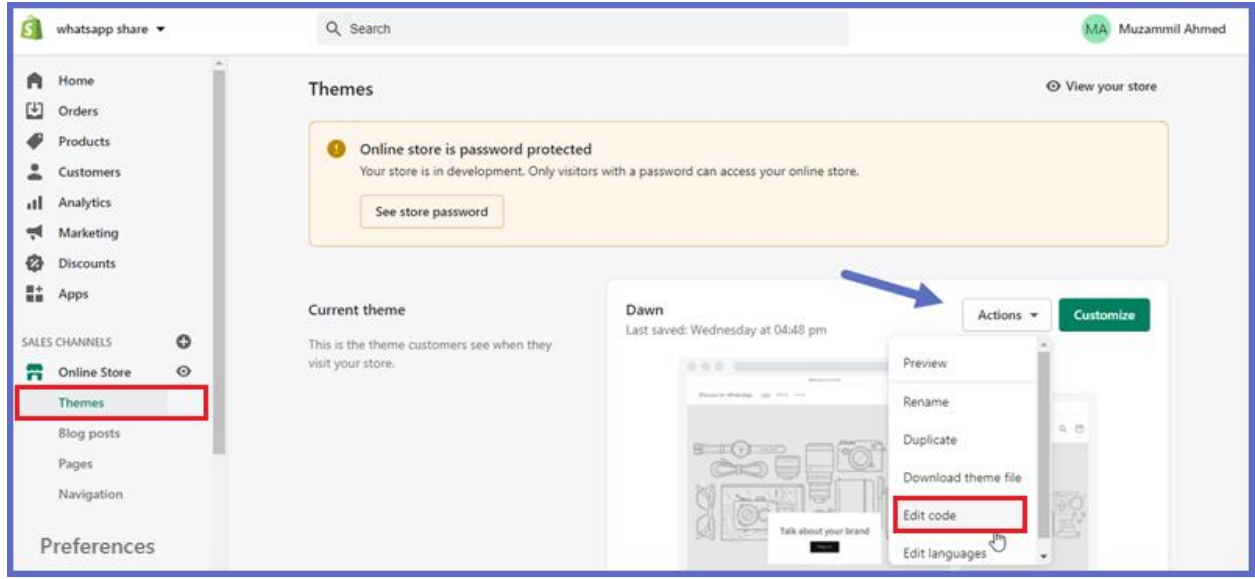

Click on action button>edit code select from snippets section Note\* select product-card.liquid (varry from themes to themes) and add following code

( <button type="button" class="btn button-whatsapp phone" data\_value="{{product\_card\_product.url}}" data\_id="{{product\_card\_product.id}}"

```
 available="{{product_card_product.available}}" 
style="display:none;">Discuss on WhatsApp</button>)
```
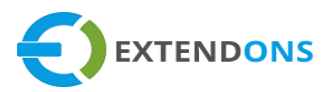

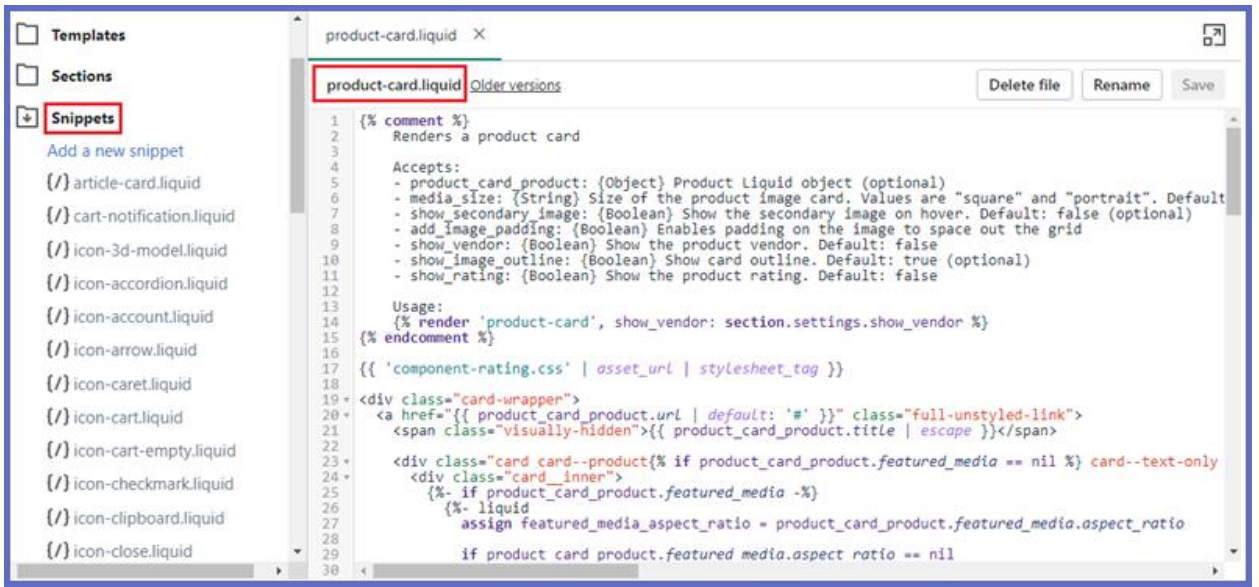

# **WHATSAPP CHAT ORDER SUPPORTFORNT-END VIEW**

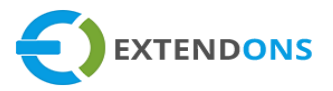

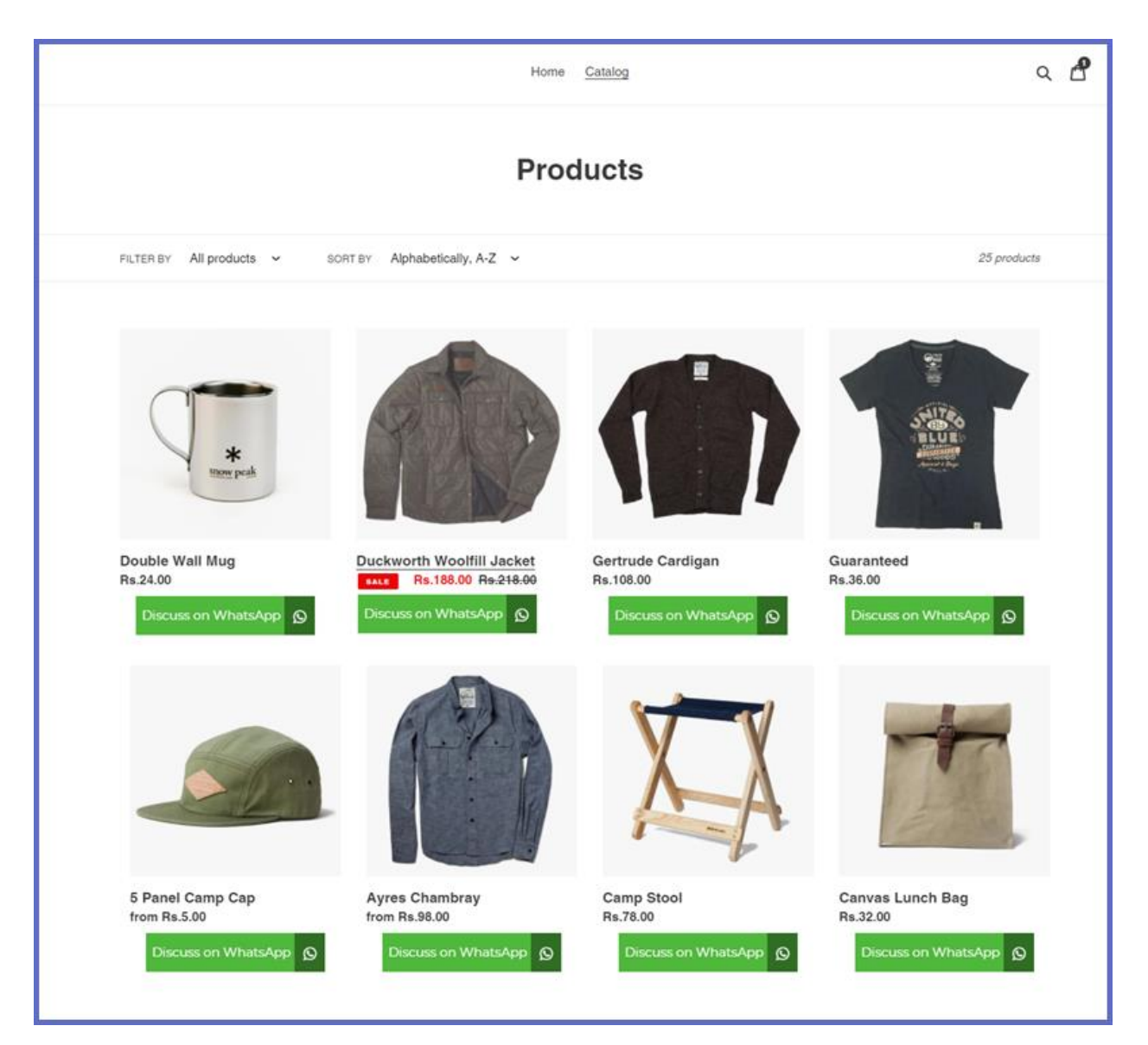

# **WHATSAPP CHAT ORDER SUPPORTFRONT-END PRODUCT PAGE VIEW**

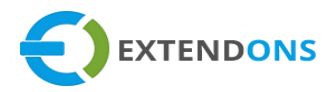

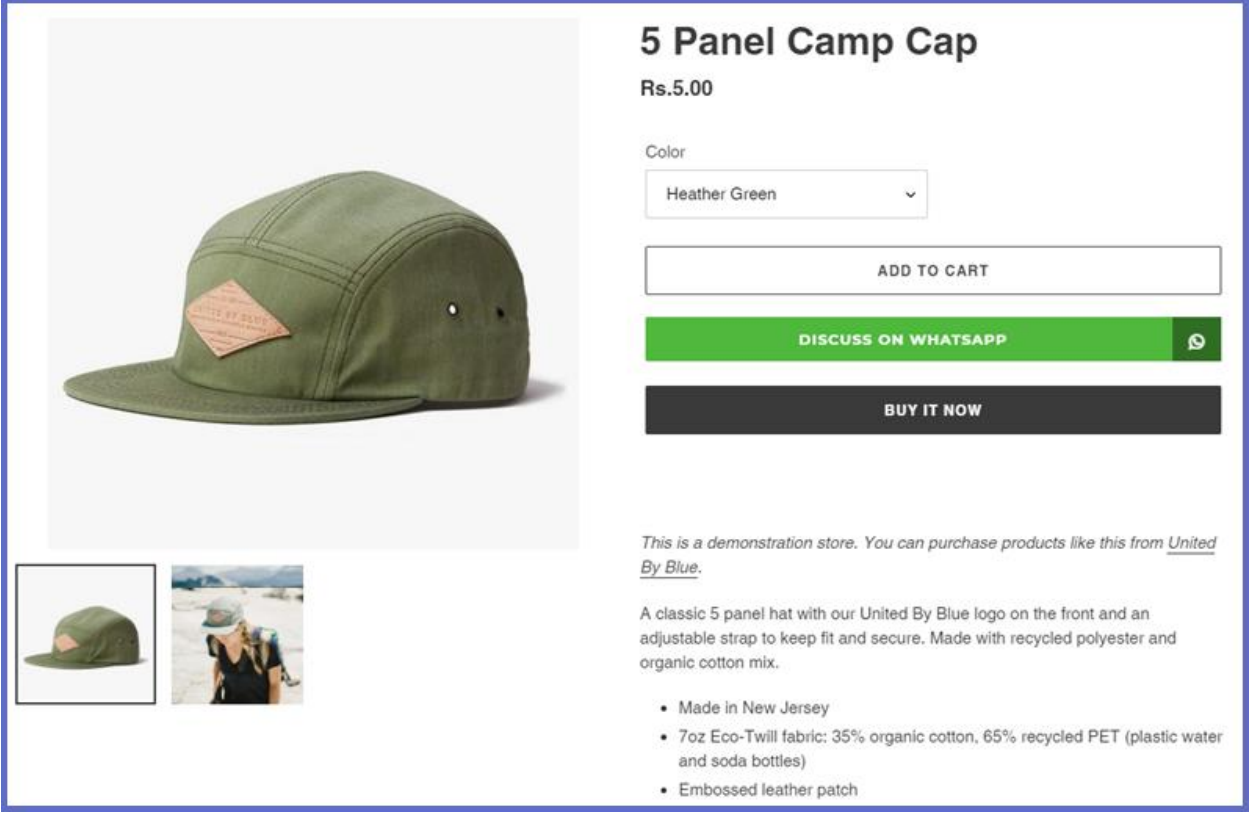

# **WHATSAPP CHAT ORDER SUPPORTFRONT-END CART PAGE VIEW**

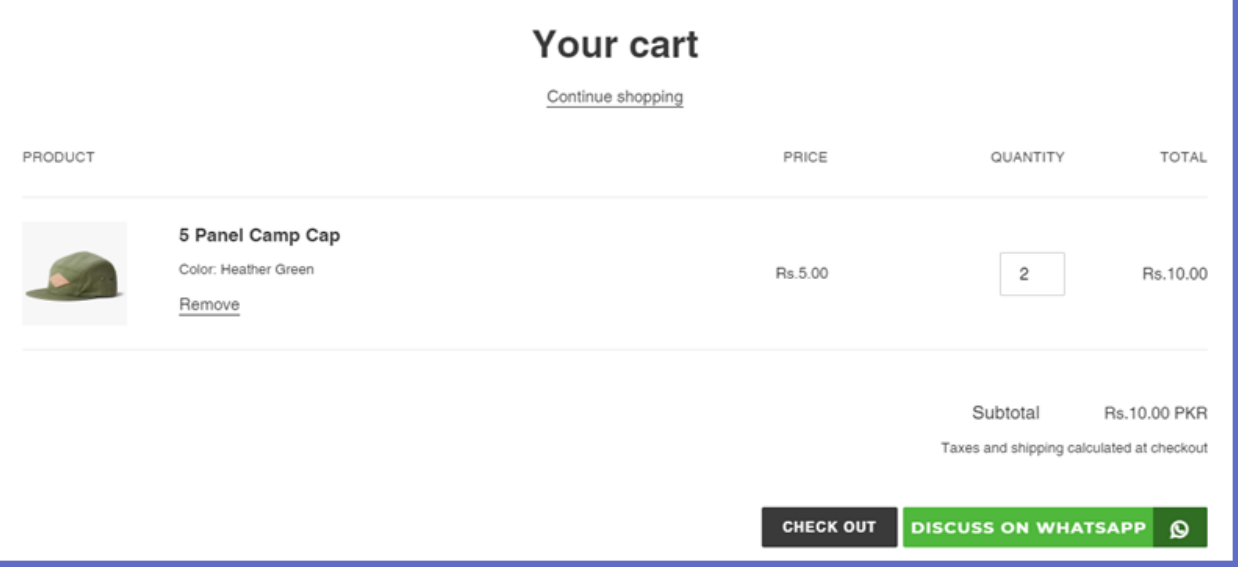

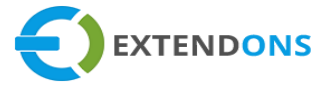

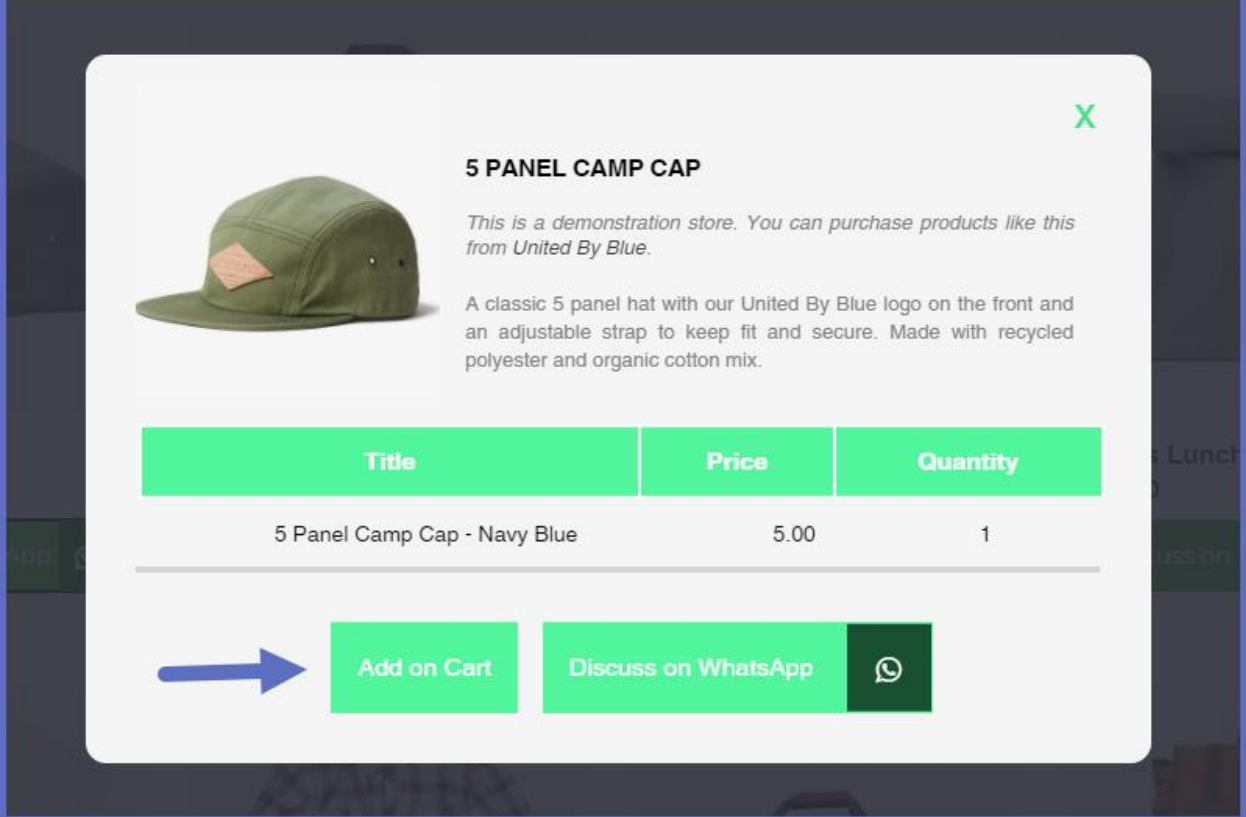

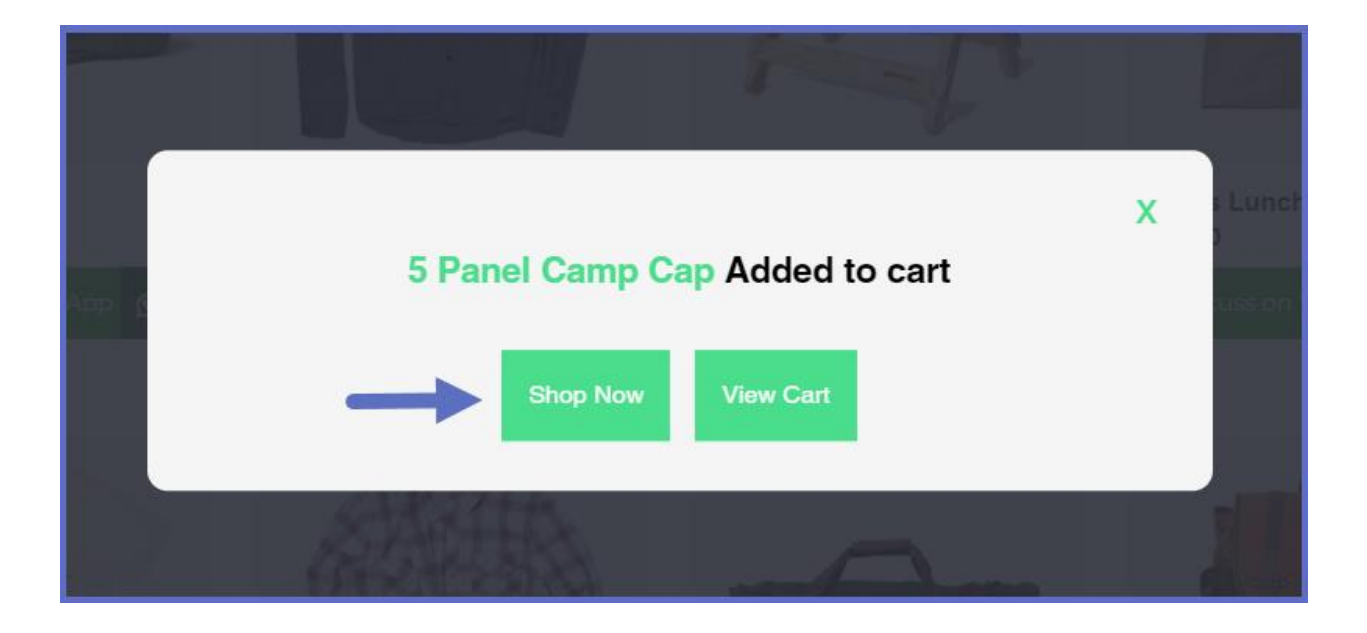

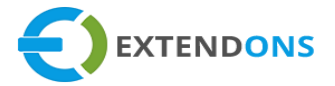

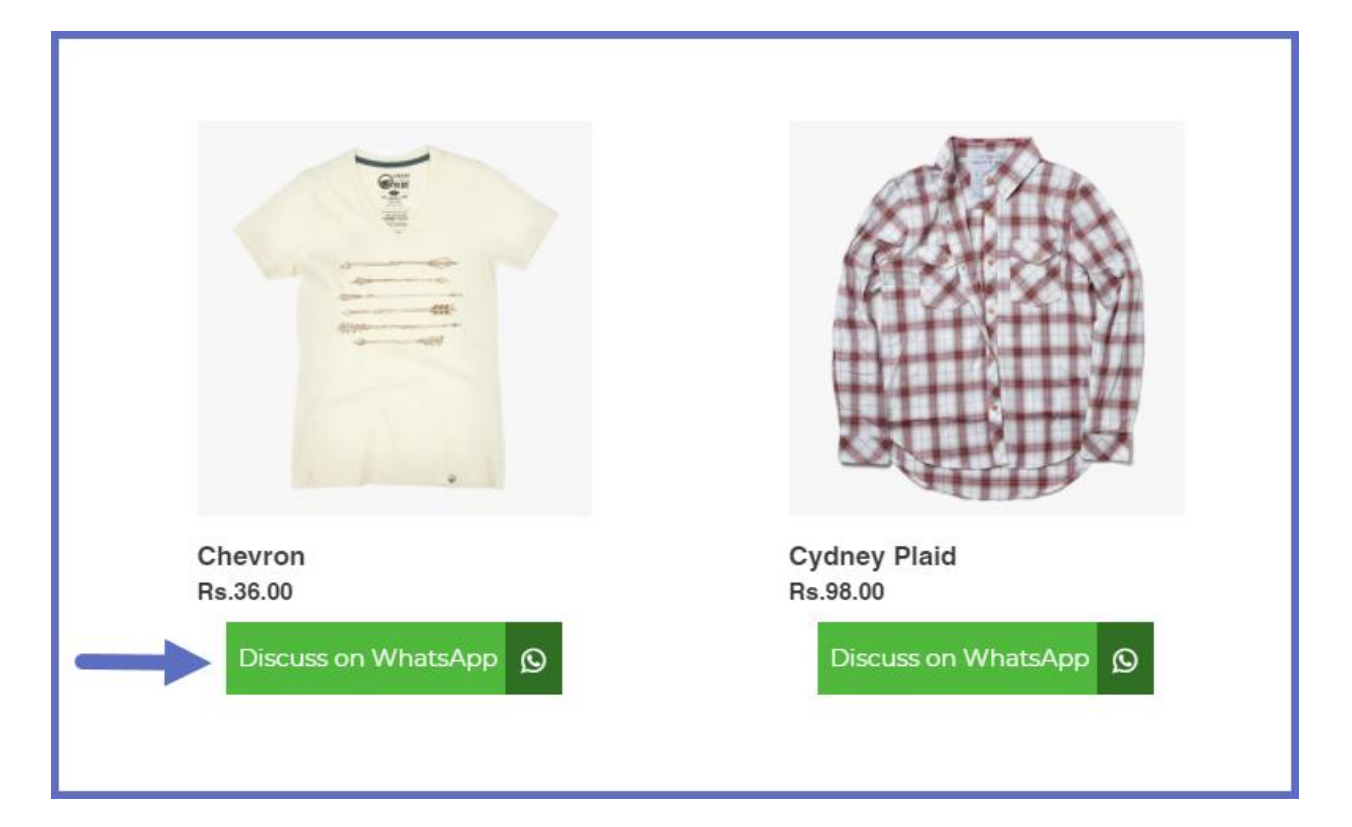

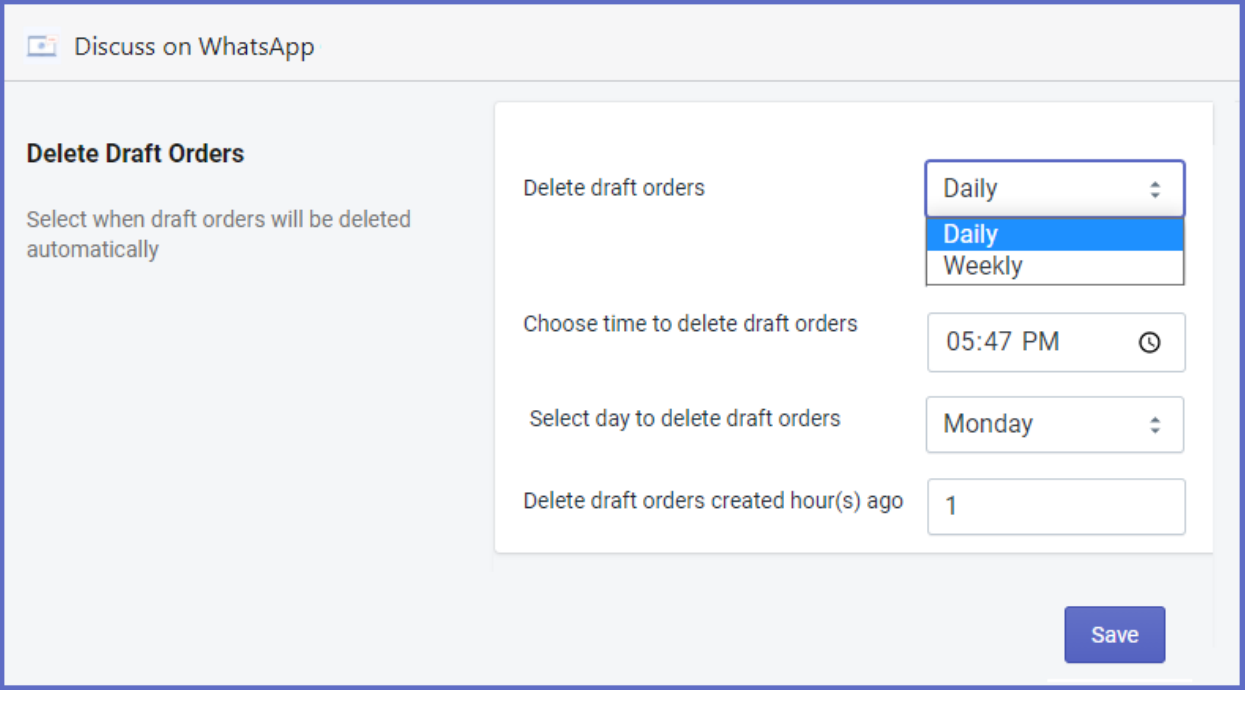

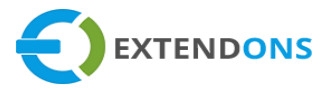

## **HOW TO UNINSTALL WHATSAPP CHAT ORDER SUPPORT APP**

At the back end, go to the **Apps** store and uninstall the WhatsApp Chat Order SupportApp.

# **DISCLAIMER**

It is highly recommended to back up your server files and database before installing this app.

No responsibility will be taken for any adverse effects occurring during installation.

**It is recommended you install on a test server initially to carry out your own testing.**